## **PROTOCOLE INSCRIPTIONS**

## **PELERINS CATECHISTES**

#### **ET ENFANTS NON ACCOMPAGNES PAR LEUR FAMILLE**

## **LOURDES 2024 SUR VENIO**

## **ETAPE 1 :**

➢ Suivre le lien donné :

Pour les pèlerins des PAROISSES : <https://lourdesparoissessdp2024-lourdes.venio.fr/fr>

Pour les pèlerins ENFANTS ET FAMILLE : <https://lourdesfamillessdp2024-lourdes.venio.fr/fr>

Pour les catéchistes et adultes accompagnateurs ET enfants non accompagnés par leur famille : <https://lourdescatechistessdp2024-lourdes.venio.fr/fr>

➢ Si vous arrivez sur la page d'accueil du pèlerinage :

Cliquer sur le groupe concerné.

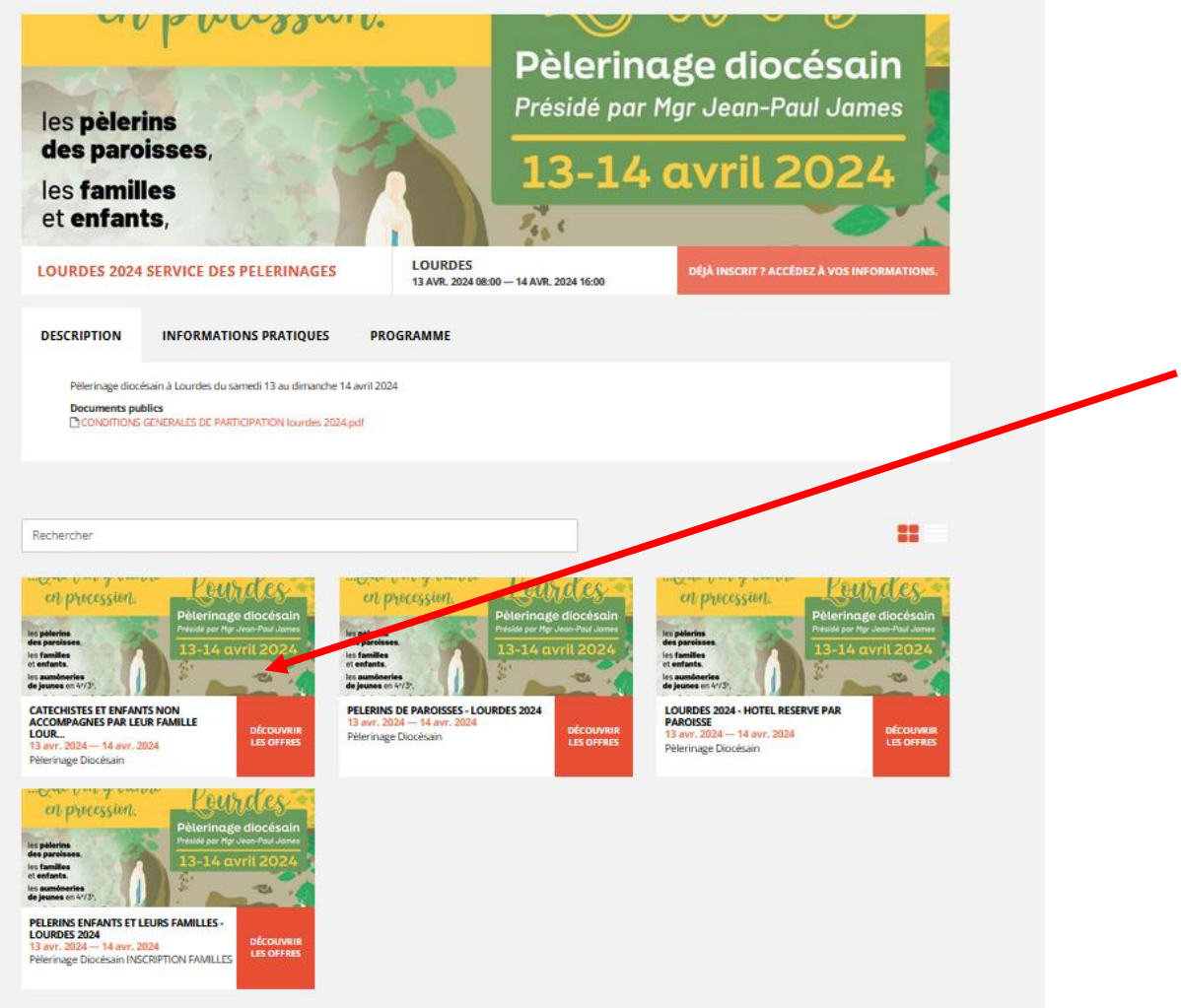

## **ETAPE 2**

Sur la page ouverte, sélectionner à droite le tarif « CATECHISTE, adulte accompagnateur » ou « ENFANT NON ACCOMPAGNE PAR SA FAMILLE »

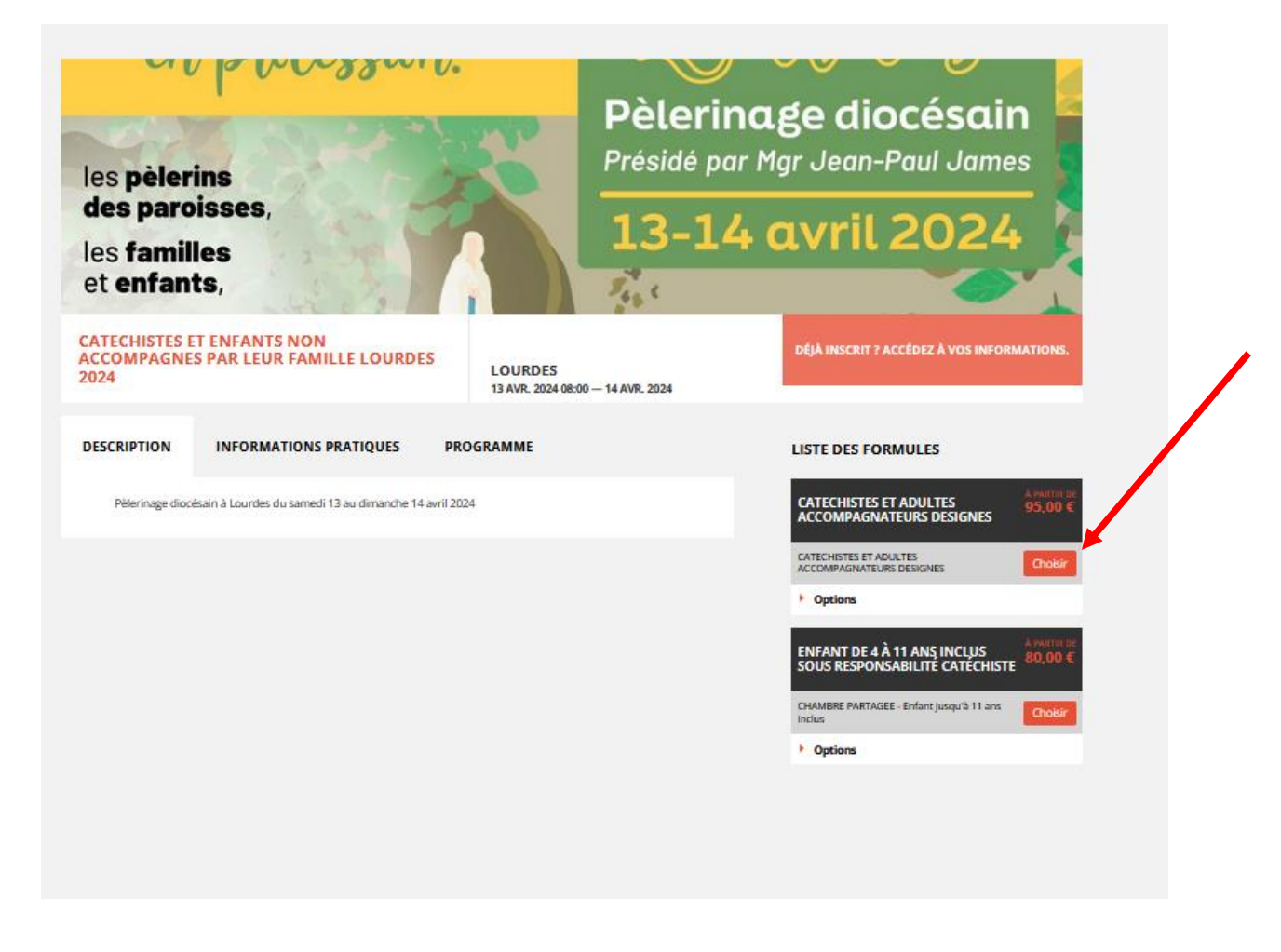

Il s'ouvre alors une page à renseigner : remplir les informations demandées, cocher les cases indiquées (ci-dessous)

Document « Conditions générales de participation » : à lire. Il n'est pas à signer puisque au bas de la page vous certifiez avoir lu les conditions générales de participation. Par contre vous êtes obligé de le télécharger, sinon vous ne pouvez pas enregistrer votre inscription.

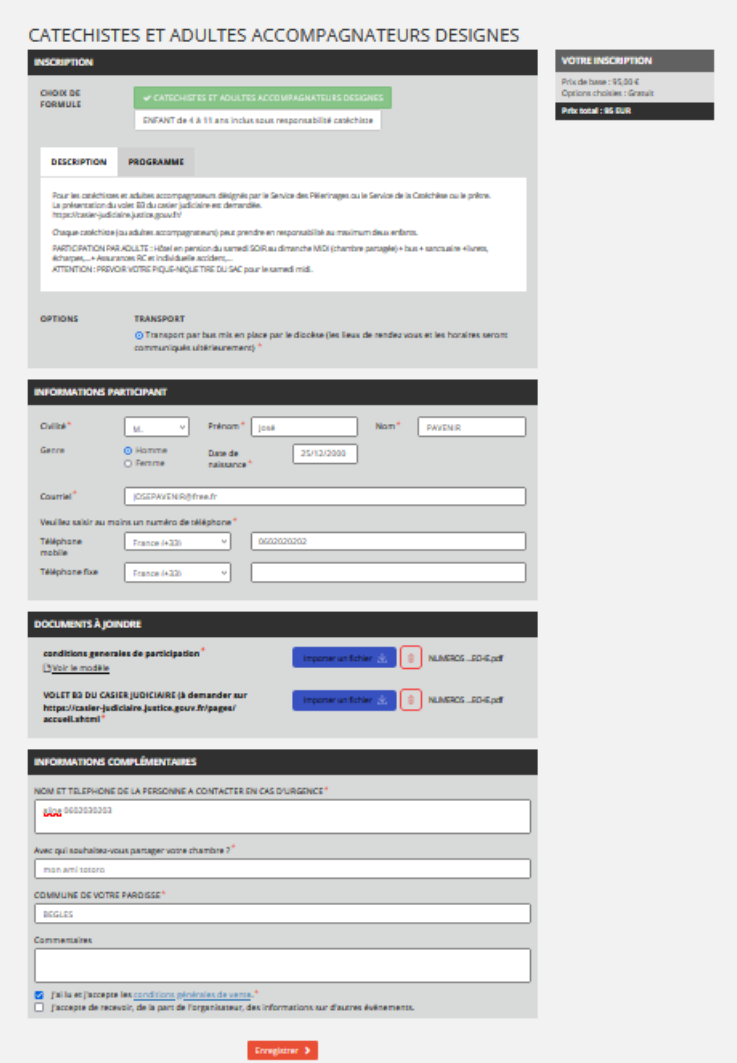

VOUS ENREGISTREZ et arrivez à la page suivante :

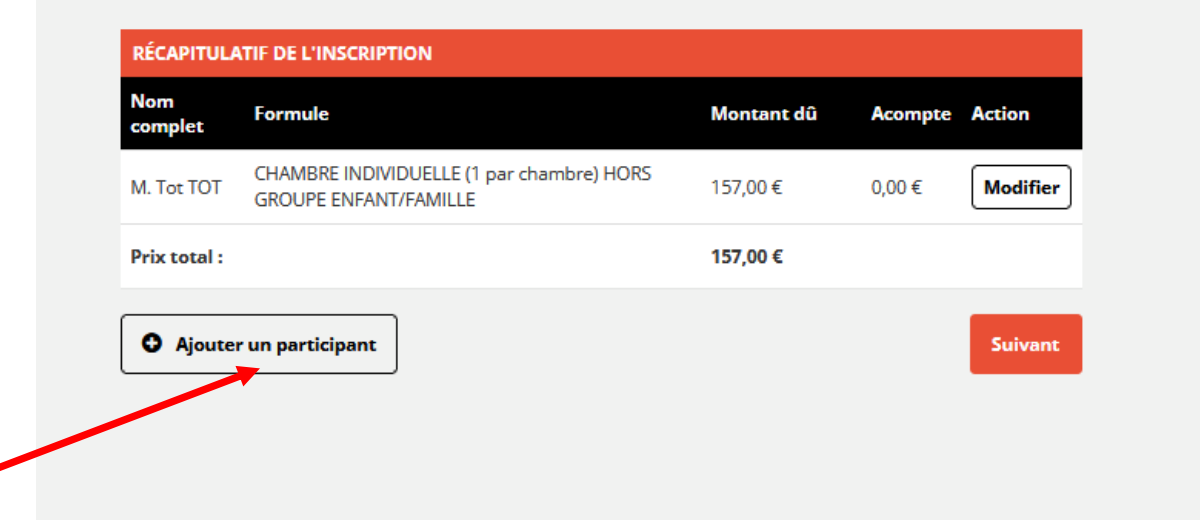

## **ETAPE 3**

➢ Si vous enregistrez vous-même, les enfants que vous accompagnez (éventuellement) ; *ATTENTION : il vous faut l'autorisation parentale signée dans ce cas.*

CLIQUEZ sur « ajouter un participant ». Choisissez la formule. Et remplissez les demandes.

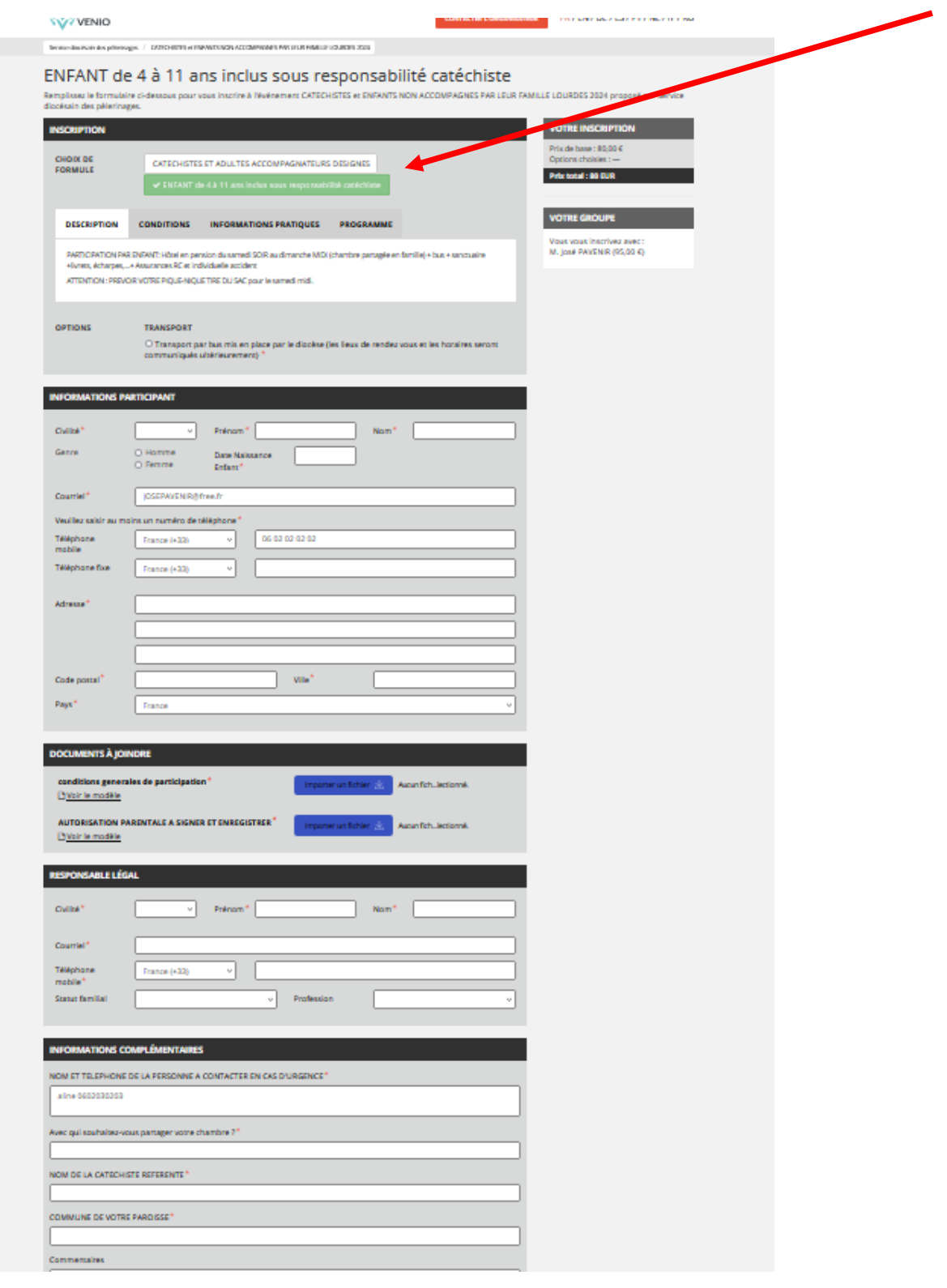

- ➢ REPRENEZ l'étape 3 pour enregistrer un deuxième enfant si nécessaire
- ➢ Sinon les parents enregistrent eux-mêmes leur enfant non accompagnés depuis la même formule.
- ➢ Ensuite ENREGISTREZ. Vous arrivez sur la page du récapitulatif de votre commande. Vérifiez et faites « SUIVANT »

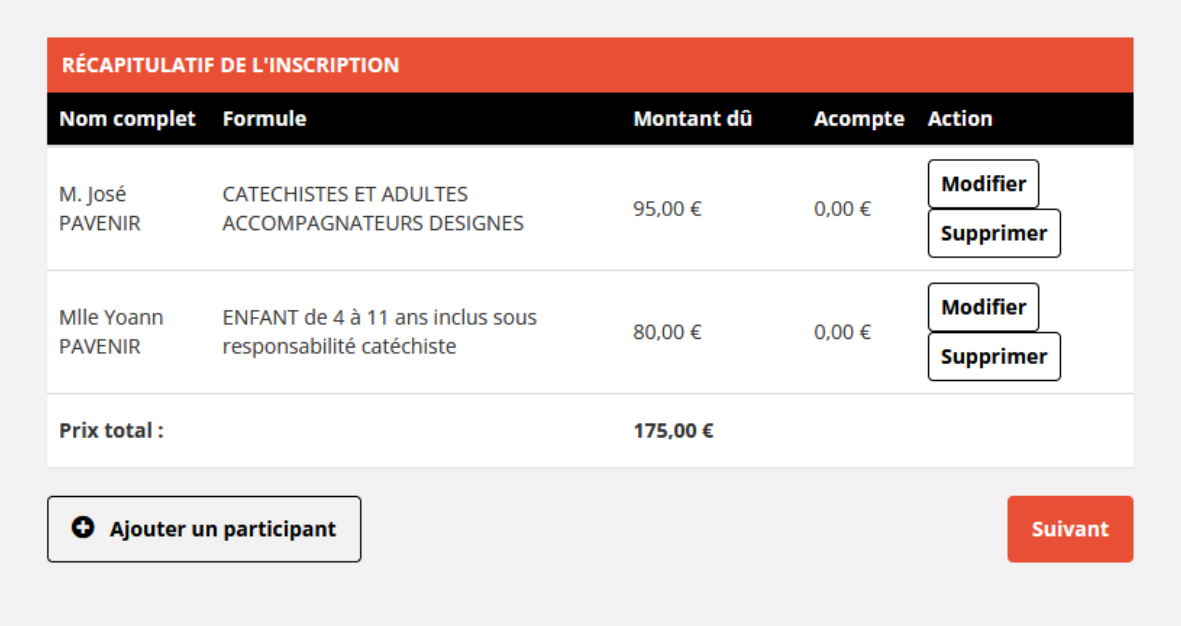

**ETAPE 4**

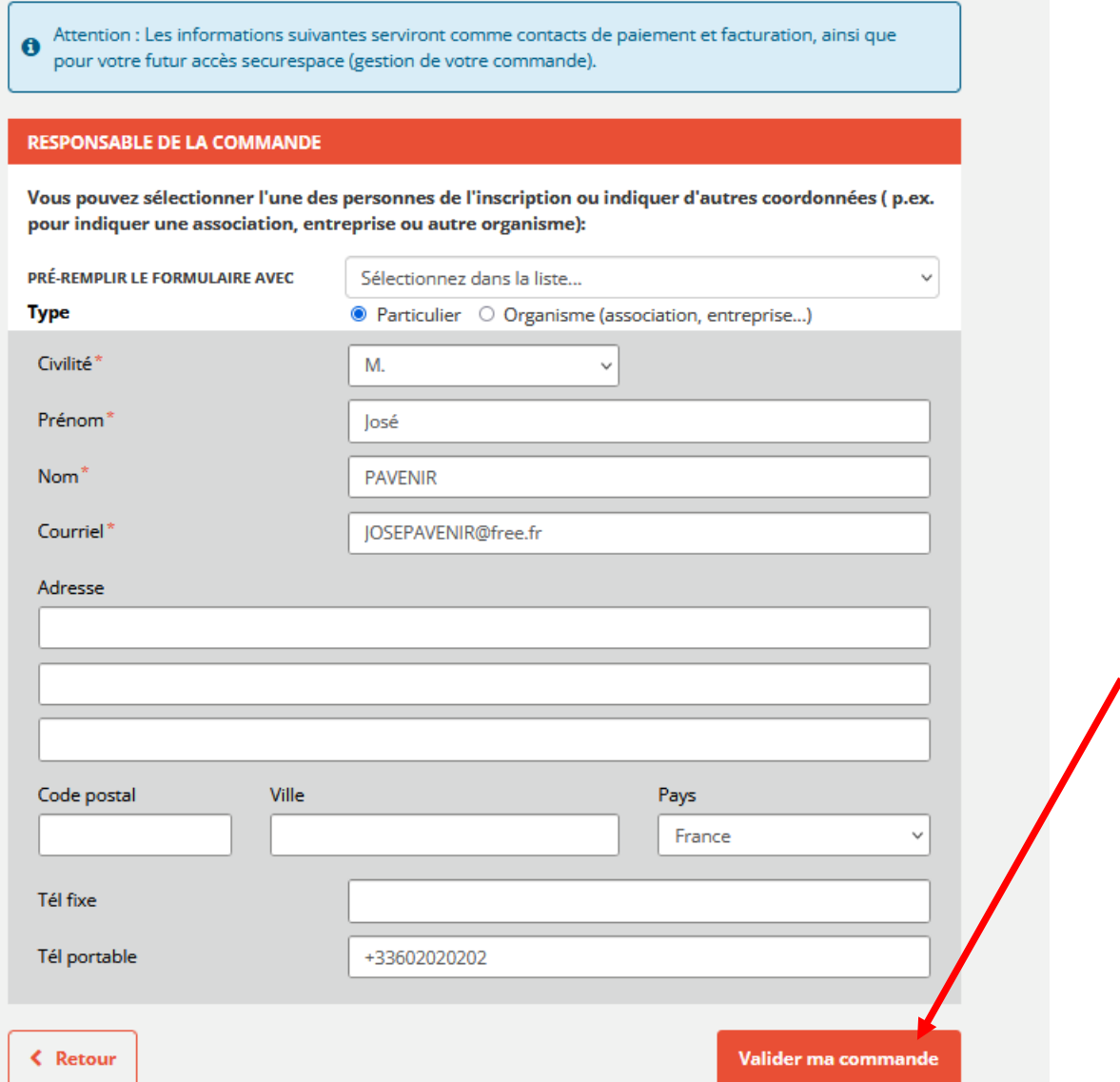

# **ETAPE 5 : FACTURATION**

Vous arrivez sur la page « coordonnées de facturation » :

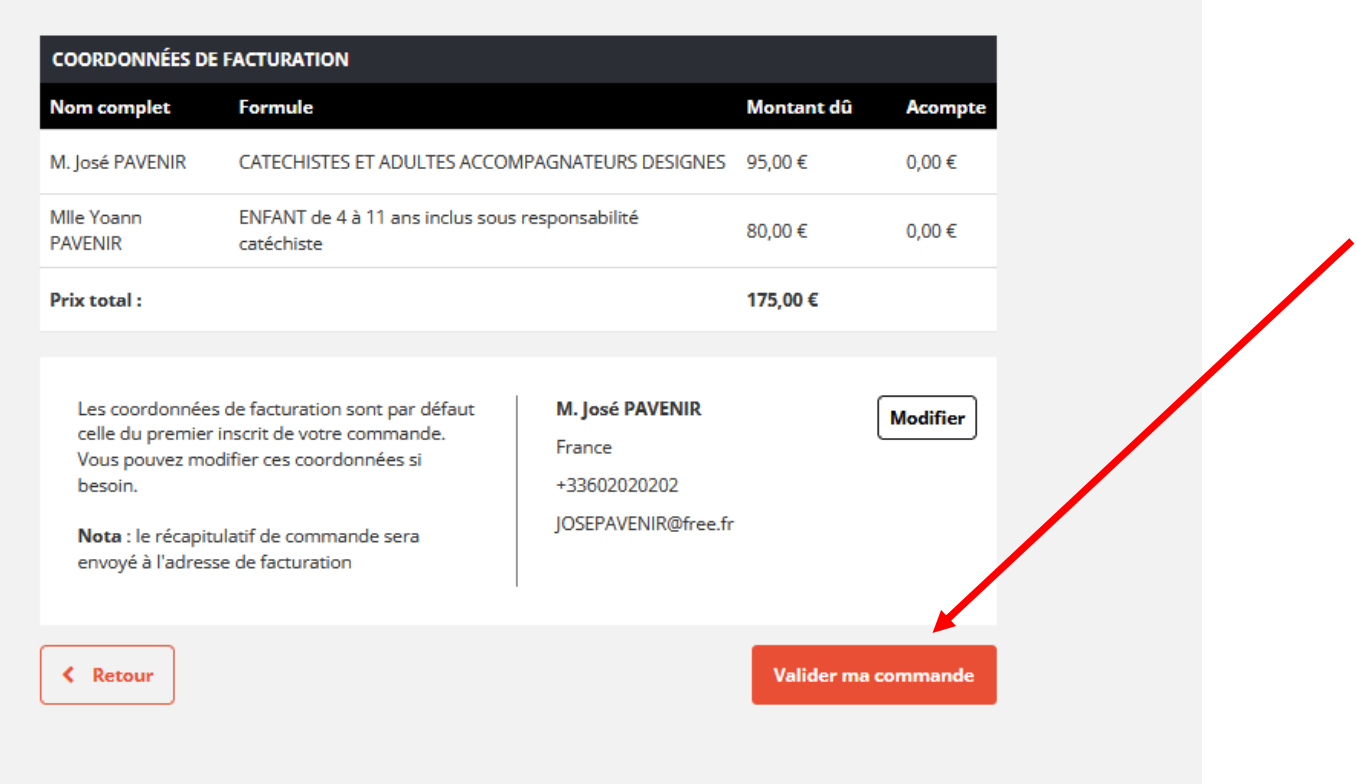

En validant, vous arrivez sur la page « paiement ». Suivre les instructions.

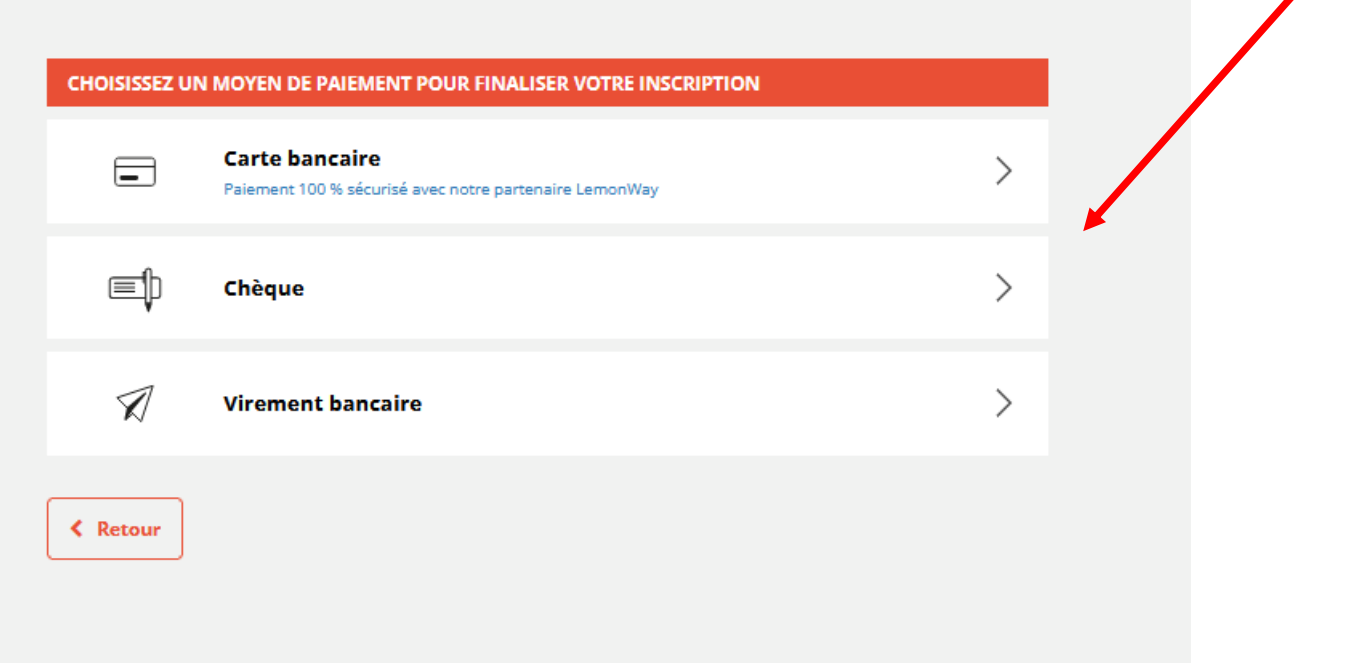